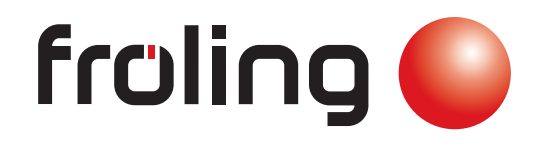

Software-Update

# Lambdatronic 3200 with touch control

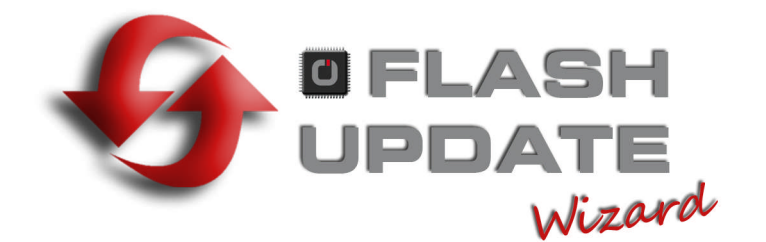

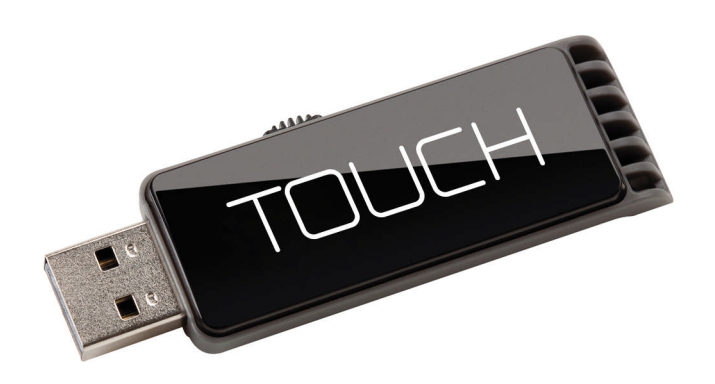

Translation of the original German operating instructions for technicians

Read and follow the instructions and safety information! Technical changes, typographical errors and omissions reserved! B1400016\_en | Edition 25/05/2016

Fröling GesmbH | A-4710 Grieskirchen, Industriestraße 12 | www.froeling.com

## 1 Software Update Lambdatronic 3200

The following description shows the software update process for systems with Lambdatronic 3200 and a touch control in the system environment (also applies to systems with button boiler console and touch room console). The Froling Flash Update Wizard (core module) as well as a USB storage device is necessary to perform the software update. The procedure for establishing a connection and any necessary bootloader update is described in the documentation of the Flash Update Wizard.

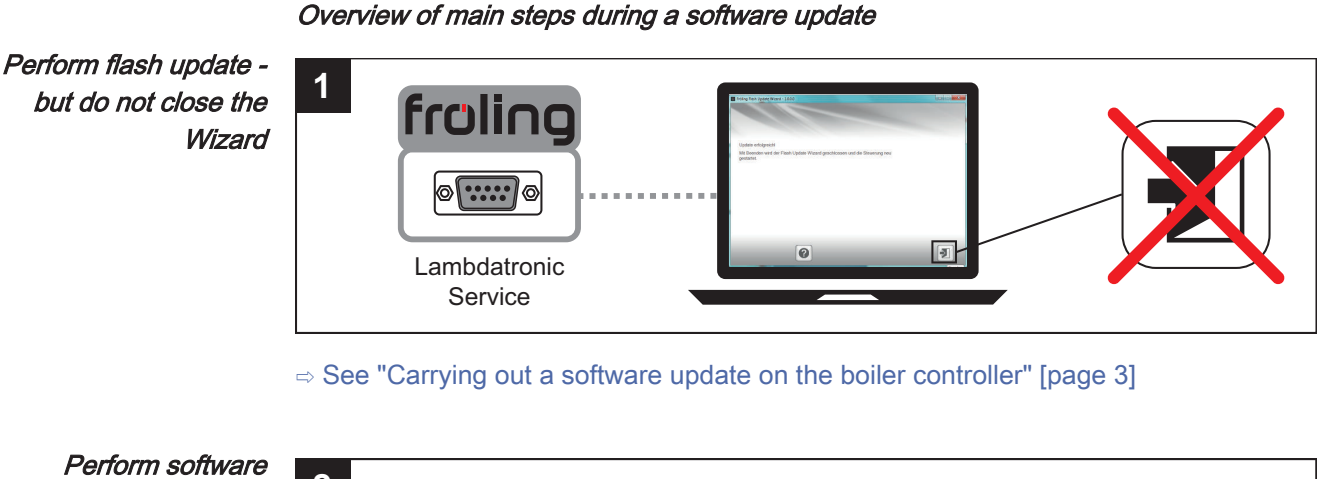

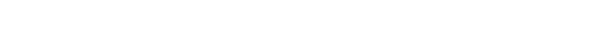

**2** update of all touch controls n

⇨ See "[Carrying out a software update on the touch control" \[page 5\]](#page-4-0)

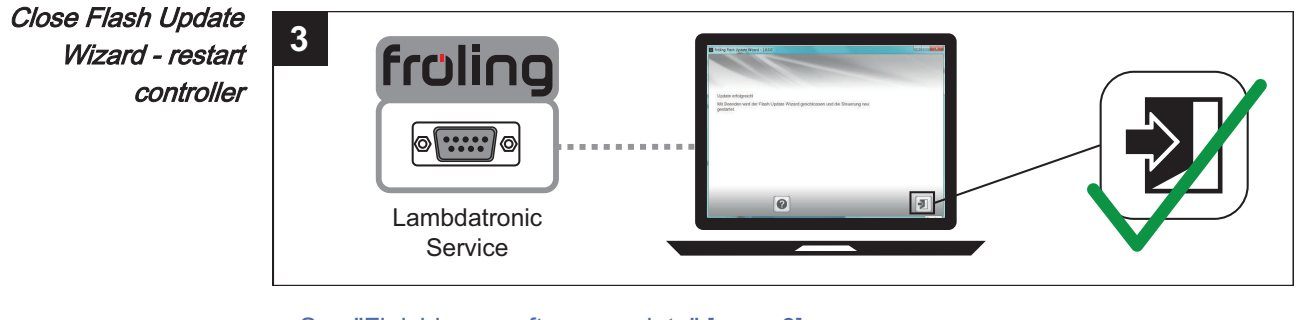

⇨ See "[Finishing a software update" \[page 6\]](#page-5-0)

## <span id="page-2-0"></span>1.1 Carrying out a software update on the boiler controller

#### Selecting a Flash file

Once the connection has been established, the main window displays the update files which can be installed:

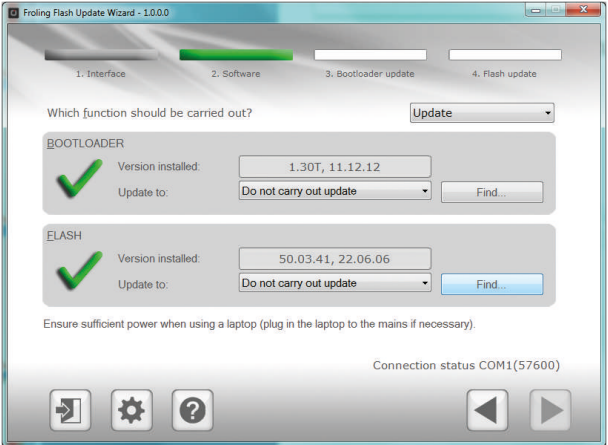

- The "Version installed" field displays the Flash version which is currently installed on the boiler controller
- There is a drop-down list next to the "Update to:" field which shows the Flash files available in the standard folder

#### If the Flash file is located in the standard folder:

❒ Select the required Flash file from the drop-down list

#### If the Flash file is not located in the standard folder:

- ❒ Click on the "Find" button in the "FLASH" section
- ➥ A window is displayed where you can search for the Flash file
- ❒ Navigate to the folder where the file is saved
- ❒ Select the Flash (\*.s19) file and click on the "Open" button

#### Starting the Flash update

After selected the desired Flash file, it will be displayed next to the "Update to:" field:

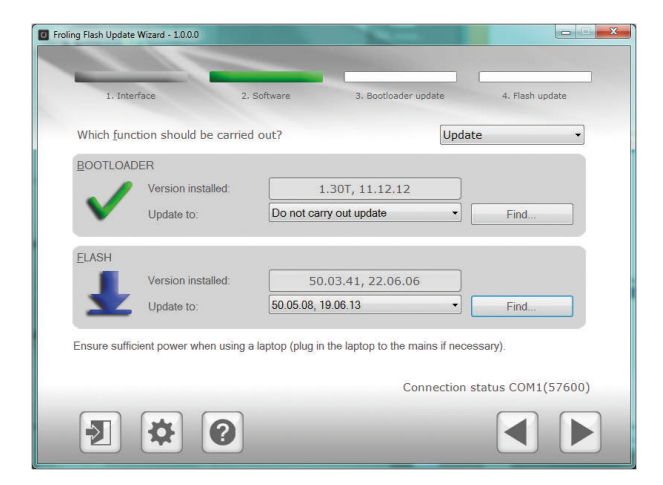

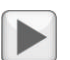

❒ Click on the "Next" button

➥ The update process will now start and a progress bar displays the current status

When the flash update is successfully transferred to the boiler controller, the following window appears:

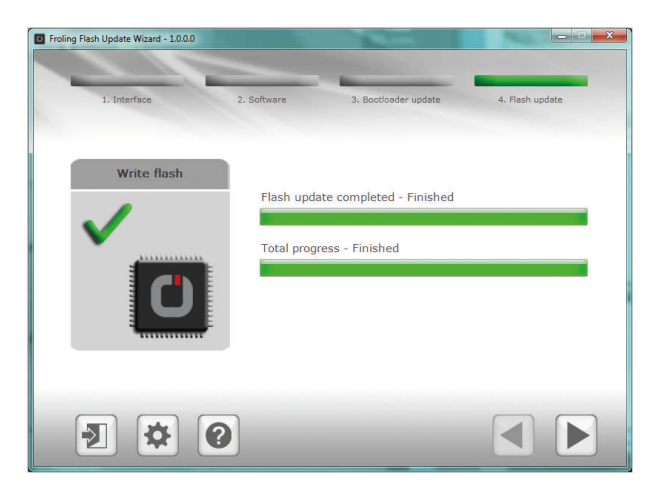

NOTICE! Do not close the update at this time and do not disconnect the boiler controller!

## <span id="page-4-0"></span>1.2 Carrying out a software update on the touch control

NOTICE! If several touch controls are installed, we recommend the use of several USB sticks and to perform the updates in parallel!

- ❒ Insert the USB stick with the necessary data (linux.bin; rootfs.img; update; froresetdemo.inc or frorestart.inc) into the USB port
	- ➥ System message for restart is displayed
- ❒ Tap "OK" to carry out a restart of the touch control
	- ➥ After the restart, the update process will begin automatically

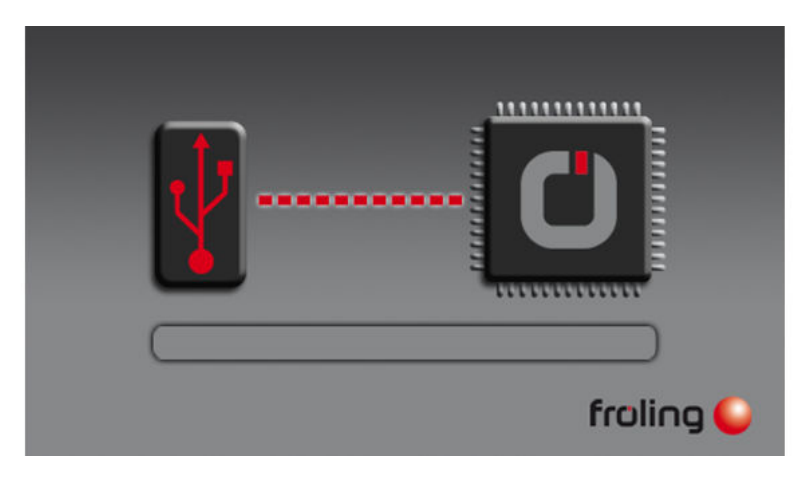

Once the update is complete, a message will appear that you can remove the stick

- ❒ Remove the USB stick and close the cover flap (only with boiler console)
- ❒ Tap the touch screen

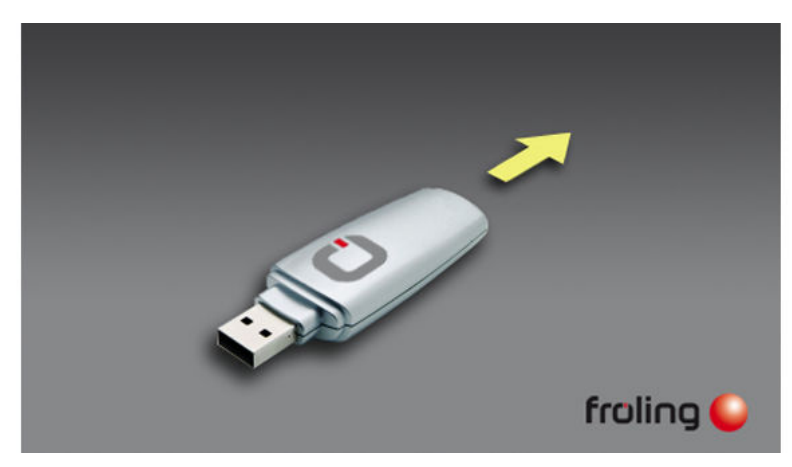

After restarting the display will start calibrating. Once the calibration is complete, it will restart again to finish. The touch control software is now up to date.

❒ Perform software updates to any other touch controls installed

### <span id="page-5-0"></span>1.3 Finishing a software update

When the software update has been performed on all touch controls, the Flash Update Wizard must be ended correctly.

#### End flash update

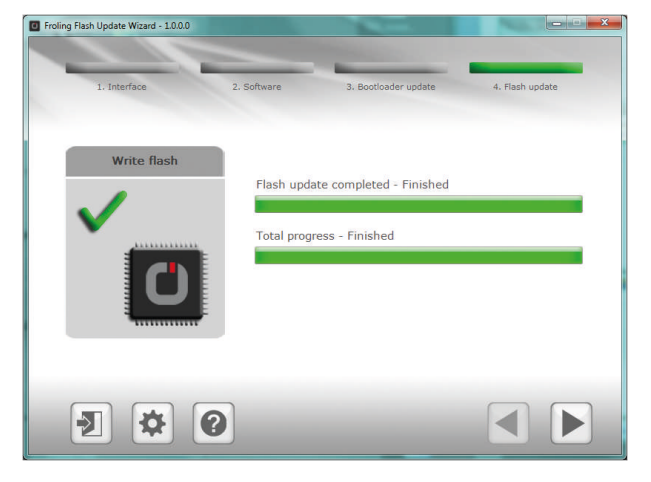

❒ Click on the "Next" button

 $\rightarrow$  The completion window appears

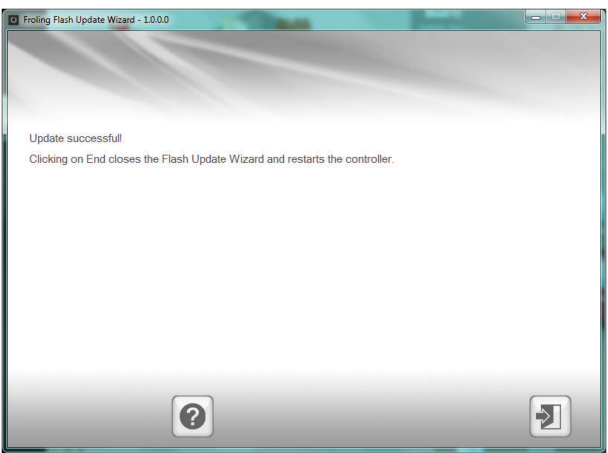

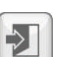

❒ Clicking on "Close" closes the Flash Update Wizard and restarts the boiler controller

➥ After restarting the boiler controller, check whether all touch controls have started up correctly

NOTICE! If not all touch controls connect to the boiler control, a restart of the entire system (main switch OFF/ON) is necessary!